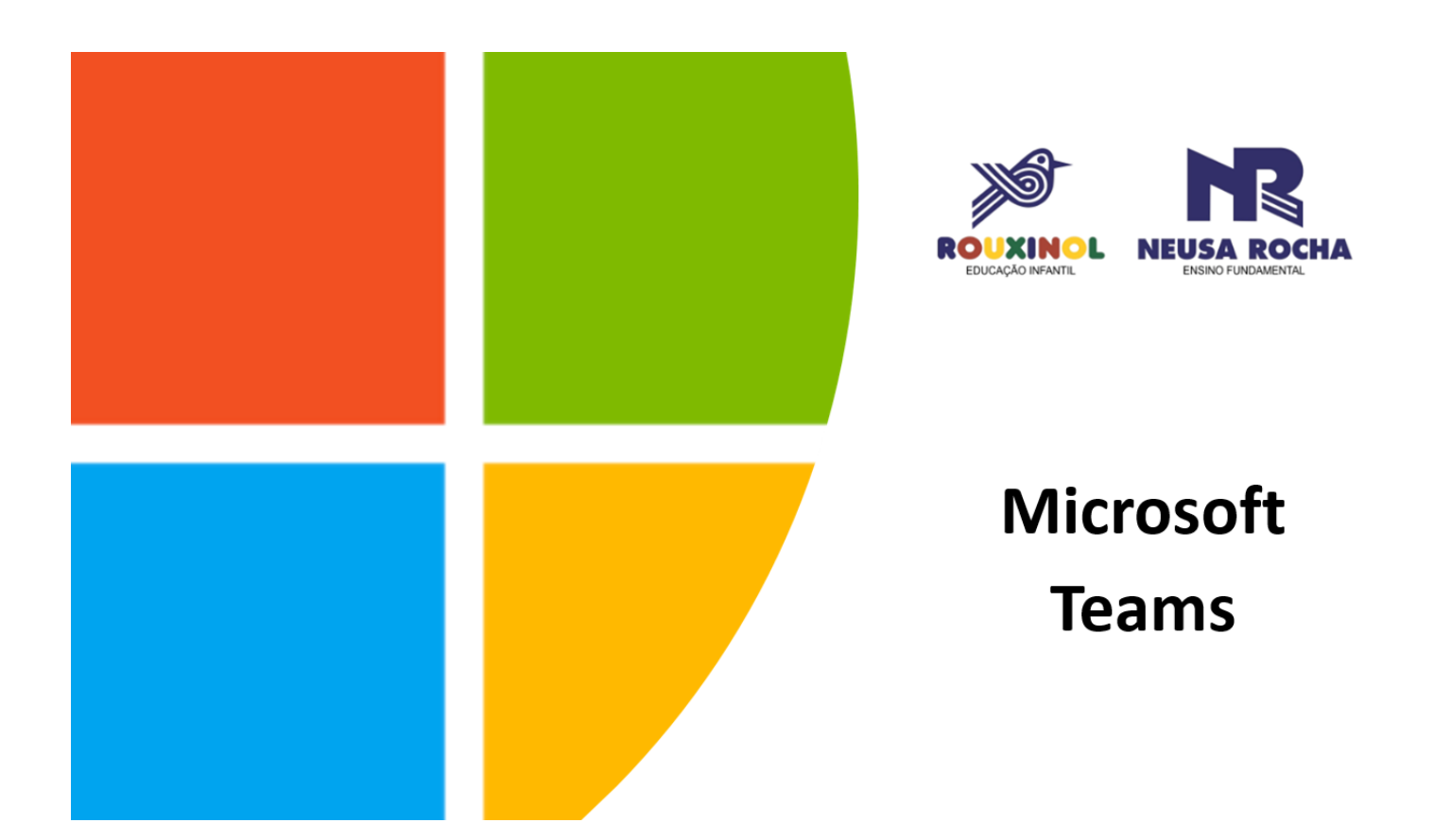

# **Funções básicas para estudantes**

Belo Horizonte, janeiro de 2021.

Organização: Janaina Rezende - Coordenadora de Tecnologias Educacionais

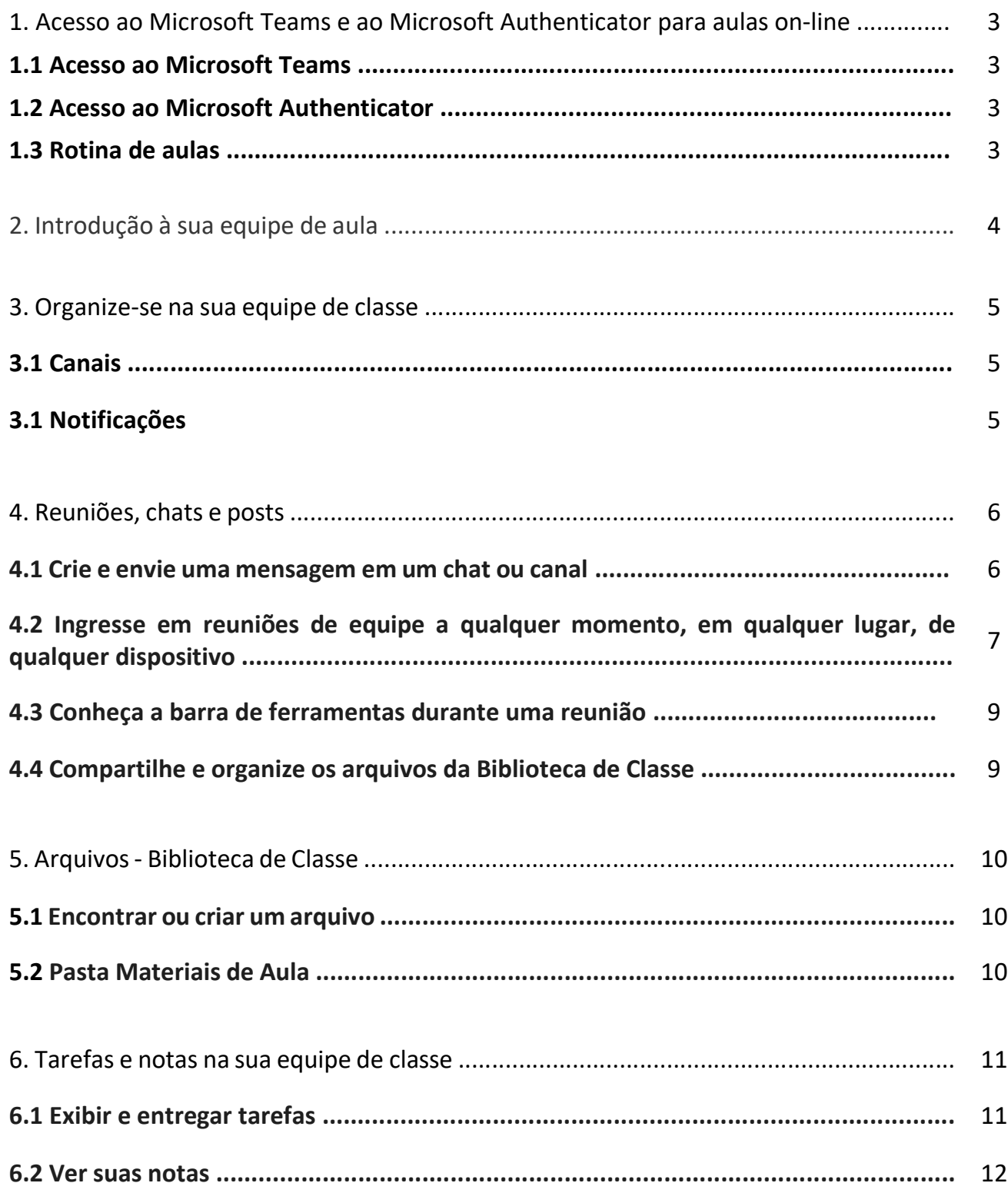

## **1. Acesso ao Microsoft Teams e ao Microsoft Autheticator**

Conheça sua sala de aula on-line imediatamente no Office 365 Education e Microsoft Teams. Pegue o seu dispositivo e as informações de login enviadas pela escola e vá para a aula!

#### **1.1 Acesso ao Teams**

Clique no link a seguir para acesso à nuvem do Teams ou para baixar o aplicativo em seu aparelho:

<https://www.microsoft.com/pt-br/microsoft-365/microsoft-teams/log-in>

#### **1.2 Acesso ao Microsoft Authenticator**

Todas as vezes que você utilizar um novo dispositivo para acessar o Teams, será preciso fazer a autenticação pelo aplicativo Microsoft Authenticator. Ela consiste em alguns procedimentos que devem ser seguidos para que a segurança de nossas equipes seja resguardada. Para tanto, tal aplicativo deve ser baixado em seu smartphone.

#### **Baixar Microsoft Authenticator**

Para Android:<https://play.google.com/store/apps/details?id=com.azure.authenticator> Para IOS:<https://apps.apple.com/br/app/azure-authenticator/id983156458> Para Windows Phone: [https://www.microsoft.com/pt-br/p/azure](https://www.microsoft.com/pt-br/p/azure-authenticator/9nblgggzmcj6?rtc=1&activetab=pivot:overviewtab)[authenticator/9nblgggzmcj6?rtc=1&activetab=pivot:overviewtab](https://www.microsoft.com/pt-br/p/azure-authenticator/9nblgggzmcj6?rtc=1&activetab=pivot:overviewtab)

#### **Orientações para a autenticação**

Clique no link a seguir para ter acesso às orientações dos procedimentos de autenticação:

[https://support.microsoft.com/pt-br/office/usar-o-microsoft-authenticator-com-o-microsoft-365-](https://support.microsoft.com/pt-br/office/usar-o-microsoft-authenticator-com-o-microsoft-365-1412611f-ad8d-43ab-807c-7965e5155411#ID0EAAEAAA=_Etapa_1) [1412611f-ad8d-43ab-807c-7965e5155411#ID0EAAEAAA=\\_Etapa\\_1](https://support.microsoft.com/pt-br/office/usar-o-microsoft-authenticator-com-o-microsoft-365-1412611f-ad8d-43ab-807c-7965e5155411#ID0EAAEAAA=_Etapa_1)

#### **1.3 Rotina de aulas**

Durante todo o turno de aula, o estudante deve permanecer logado na plataforma Teams. Cada professor iniciará e encerrará sua própria aula. No intervalo, os alunos aguardarão, ainda dentro da plataforma, o início de uma nova reunião (aula), que será notificada pelo próprio Teams.

# **2. Introdução à equipe de aula**

Selecione Equipes  $\frac{18}{12}$  para ver as equipes de classe em que você está. Se o seu professor já configurou a equipe de classe e adicionou você, você verá um bloco de equipe de classe. Ao ver seu bloco de classe, nele para começar a se conectar com seu professor e seus colegas! Este é o layout do Teams:

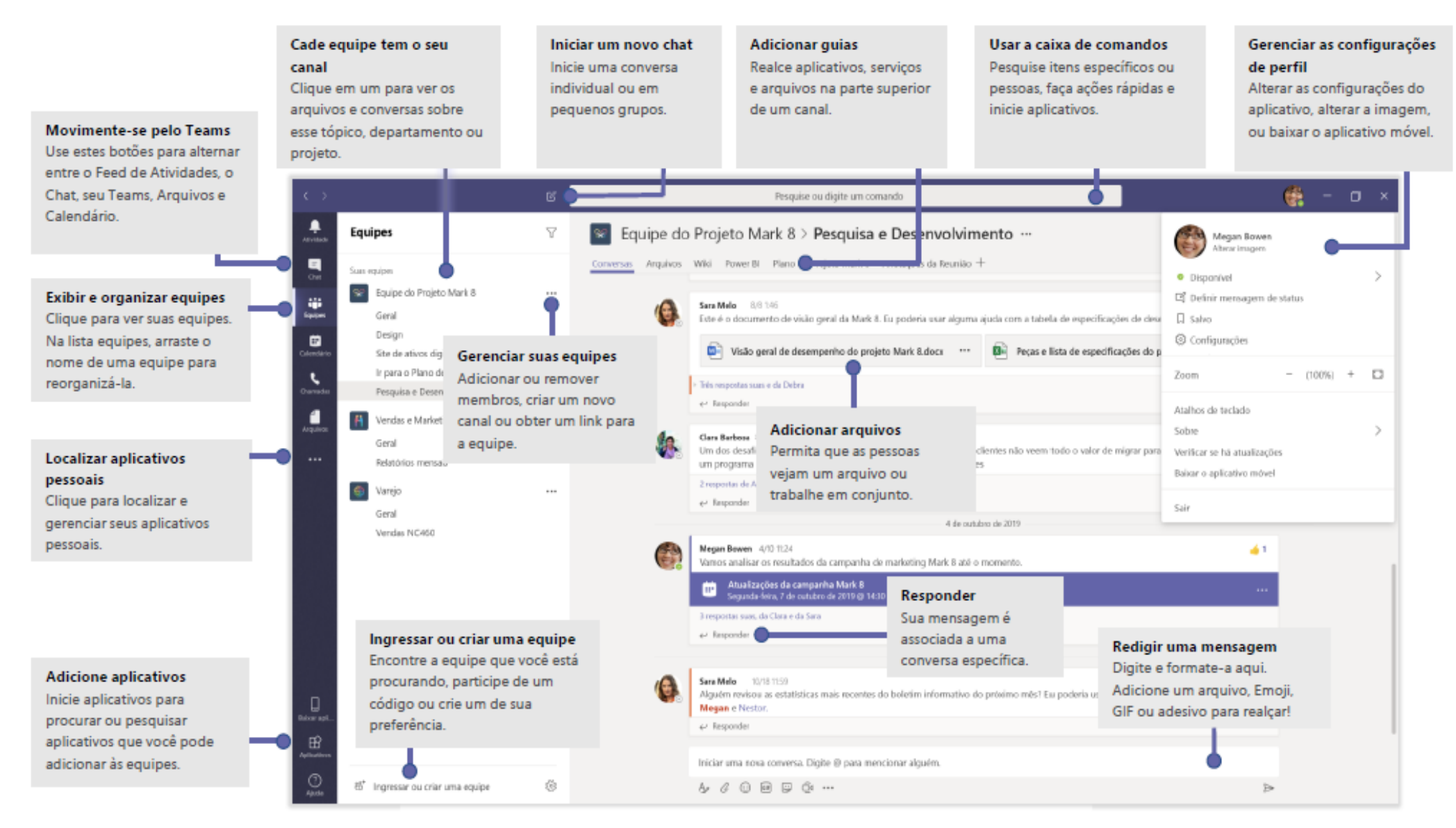

## **3. Organize-se na sua equipe de classe**

### **3.1 Canais**

Cada equipe de classe tem uma área de discussão principal, o canal **Geral**. Em **Geral**, seu professor pode criar mais canais para organizar tópicos, projetos e muito mais.

- Todos os canais incluem uma guia **Postagens** e uma guia **Arquivos**.
- A guia **Postagens** é onde você, seus colegas e seu professor podem começar e responder a conversas.
- Procure documentos compartilhados na guia **Arquivos**.
- Juntamente com as guias **Postagens** e **Arquivos**, o canal **Geral** tem as guias **Tarefas,** Bloco de Anotações de Classe e **Notas**.

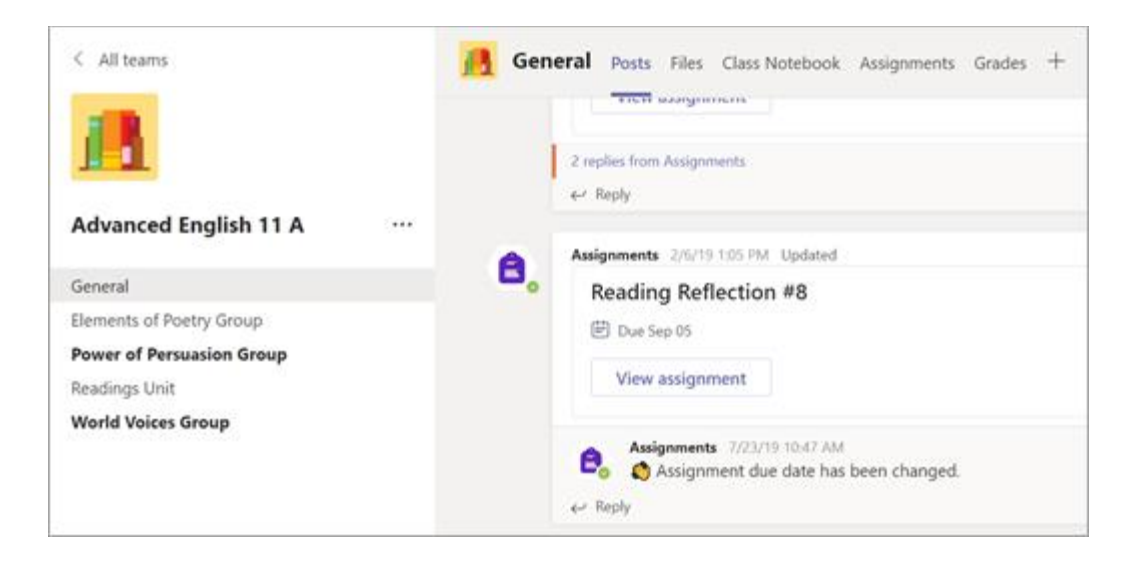

### **3.2 Notificações**

Verifique o feed de **Atividades** para garantir que você não perca uma nova tarefa ou uma @menção.

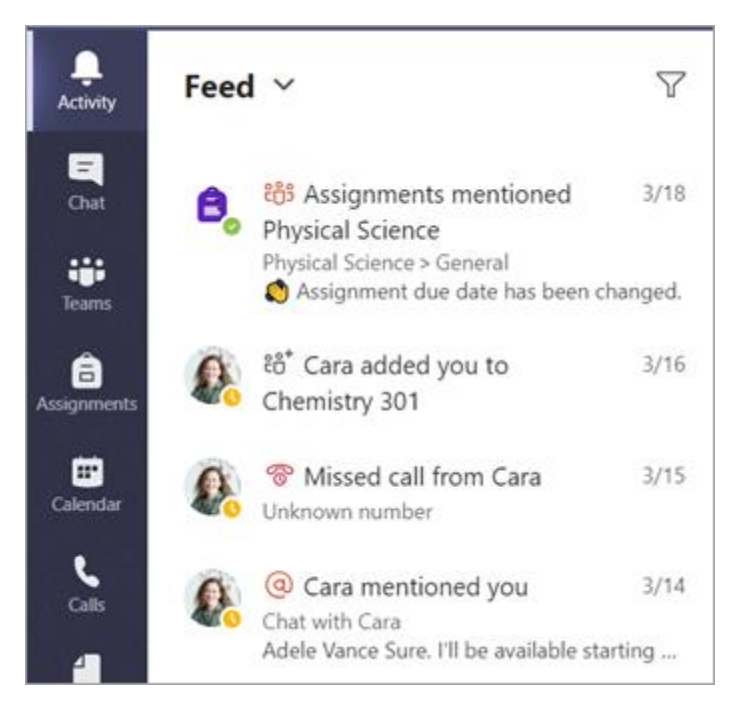

# **4. Reuniões, chats e postagens em equipes de classe**

#### **4.1 Crie e envie uma mensagem em um chat ou canal**

Clique na caixa de texto para criar uma mensagem. Você pode digitar uma mensagem simples ou incrementá-la.

- Anexe uma imagem, gif, adesivo ou arquivo
- Use RTF para destacar sua mensagem
- Formate sua mensagem com marcadores ou faça uma lista numerada
- @mencione seu professor ou um colega de classe.

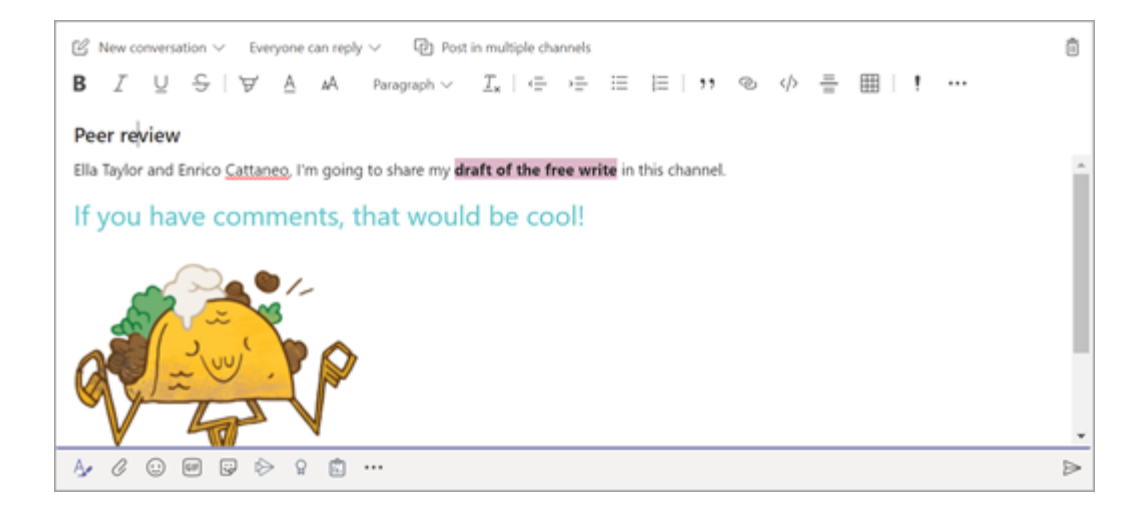

### **4.2 Ingresse em reuniões de equipe a qualquer momento, em qualquer lugar, de qualquer dispositivo**

As reuniões de equipes são melhores quando você participa pelo aplicativo Teams ou Teams na Web, e há várias maneiras de fazer isso:

- a) [Ingressar por link](https://support.microsoft.com/pt-br/office/ingressar-em-uma-reuni%C3%A3o-no-teams-1613bb53-f3fa-431e-85a9-d6a91e3468c9#bkmk_link)
- b) [Ingressar pelo calendário](https://support.microsoft.com/pt-br/office/ingressar-em-uma-reuni%C3%A3o-no-teams-1613bb53-f3fa-431e-85a9-d6a91e3468c9#bkmk_calendar)
- c) [Ingressar em um canal](https://support.microsoft.com/pt-br/office/ingressar-em-uma-reuni%C3%A3o-no-teams-1613bb53-f3fa-431e-85a9-d6a91e3468c9#bkmk_channel)
- d) [Ingressar pelo chat](https://support.microsoft.com/pt-br/office/ingressar-em-uma-reuni%C3%A3o-no-teams-1613bb53-f3fa-431e-85a9-d6a91e3468c9#bkmk_chat)

#### **A) Ingresse pelo link - para reuniões entre família e escola, entre convidados e escola**

Tudo o que você precisa para se juntar a uma reunião do Teams é um link.

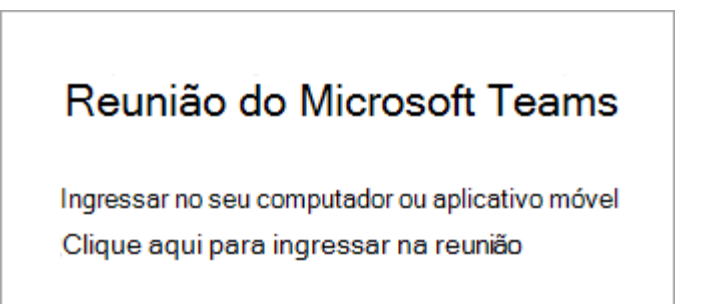

Selecione **clique aqui para ingressar na reunião** no convite de reunião para ser levado para uma página onde você pode optar por ingressar na Web ou baixar o aplicativo da área de trabalho. Se você já tiver o aplicativo do Teams, a reunião será aberta nele automaticamente.

Se você não tiver uma conta do Teams e o organizador tiver permitido, você poderá ter a opção de inserir seu nome para ingressar em reunião como um convidado. Se você tiver uma conta do Teams, selecione **entrar** para ingressar com acesso ao bate-papo da reunião e mais. Em seguida, dependendo das configurações do organizador, você poderá ingressar na reunião imediatamente ou ir ao lobby onde as pessoas na reunião podem admitir você.

#### **B) Ingressar pelo calendário - para todos os inscritos em uma equipe**

- $\frac{1}{\lambda \sinh}$  $\blacksquare$ Calendar q  $\begin{array}{ccc} \text{(i)} & \text{Today} & \langle & \rangle & \text{December 2020} \end{array}$ 21 22 ŵ. Monday Tuesday  $7Ab$  $\frac{1}{2}$  $\overline{\cdot}$ 8 AM Marketing meeting Ê Tom Davis 9 AM Design review Join Miquel Silva 10 AM
- 1. Selecione **calendário** no lado esquerdo do Teams para ver suas reuniões.

2. Localize a reunião desejada e selecione **ingressar**.

Ou, se alguém iniciar a reunião, você receberá uma notificação que poderá usar para ingressar.

### **C) Ingressar em um canal - para todos os inscritos em uma equipe**

Se uma reunião ocorrer em um canal, você verá um convite para participar, conteúdo relevante e quem está na reunião diretamente no canal. Basta selecionar **Ingressar**.

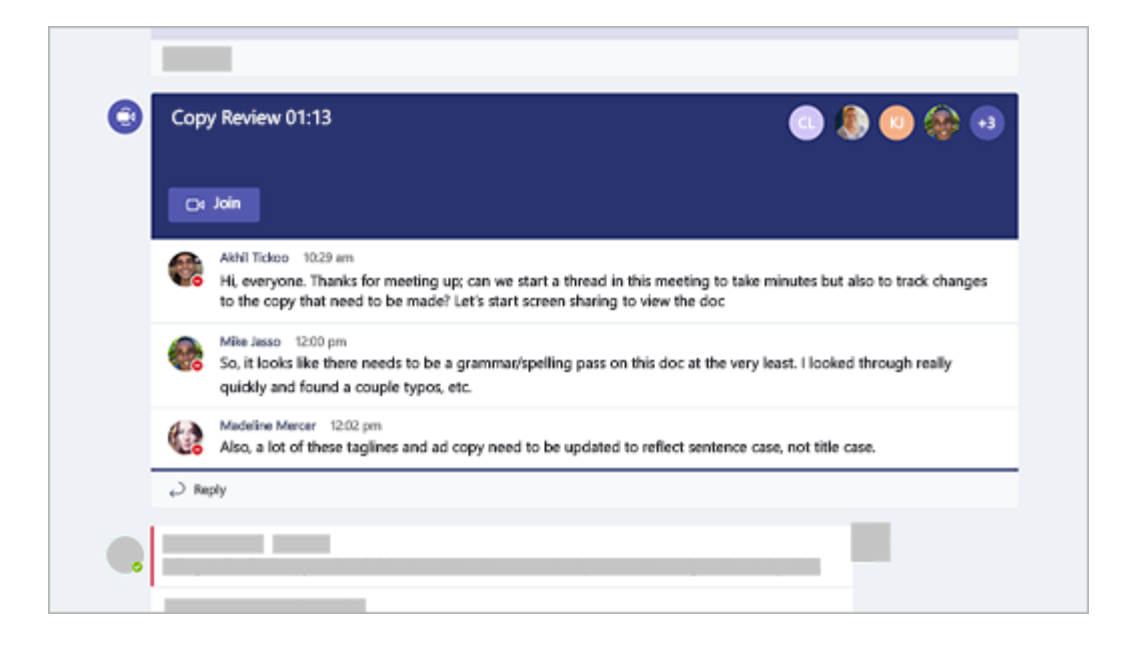

#### **D) Ingressar pelo chat (para reuniões entre professores e alunos)**

Se a reunião já tiver começado, ela aparecerá na lista de chat recente, na aba "POSTAGENS". Selecione a reunião na lista de chat e, em seguida, selecione **Ingressar** na parte superior do chat.

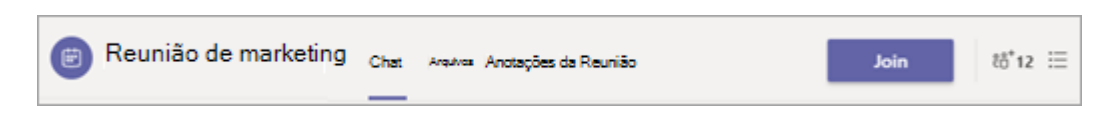

#### **4.3 Conheça a barra de ferramentas durante uma reunião**

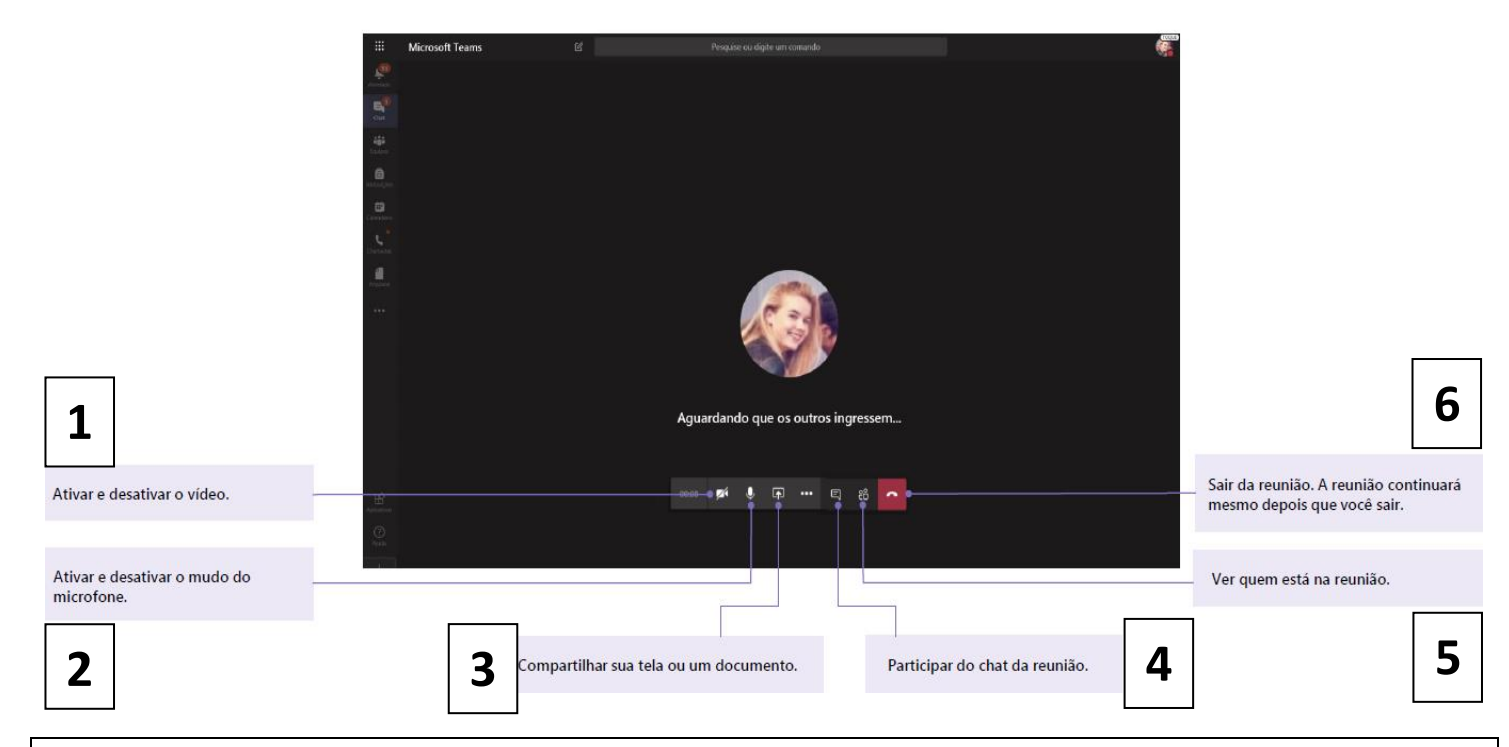

- **– Ativar e desativar vídeo.**
- **– Ativar e desativar o mudo do microfone.**
- **– Compartilhe sua tela ou um documento.**
- **– Participar de chat da reunião.**
- **– Ver quem está na reunião.**
- **– Sair da reunião. A reunião continuará mesmo depois que você sair.**

### **4.4 Compartilhe e organize os arquivos da Biblioteca de Classe**

Compartilhe arquivos em conversas e use a guia **Arquivos** para controlá-los.

### **Compartilhar um arquivo em um canal ou chat**

- 1. Clique em **Anexar**  $\mathscr{C}$ .
- 2. Escolha um arquivo que você deseja compartilhar.
- 3. Inclua uma mensagem, se desejar, e clique em **Enviar**  $\triangleright$ .

## **5. Arquivos - Biblioteca de Classe**

#### **5.1 Encontrar ou criar um arquivo**

Veja os arquivos que você, seus colegas de aula e os professores compartilharam em um dos canais da sua equipe, selecionando a guia **Arquivos**.

Enquanto estiver em **Arquivos**, você pode criar um novo documento do Word, Excel ou PowerPoint para você e seus colegas de aula colaborarem, editando-os.

Você também conseguirá enviar para essa pasta arquivos de seu computador, quando solicitados pelos professores.

#### **5.2 Pasta Materiais de Aula**

Na guia **Arquivos**, o professor pode adicionar recursos didáticos não editáveis à pasta **Materiais de Aula**. Procure aqui documentos importantes que podem ajudar você com tarefas, projetos ou apenas se manter atualizado sobre as expectativas da classe.

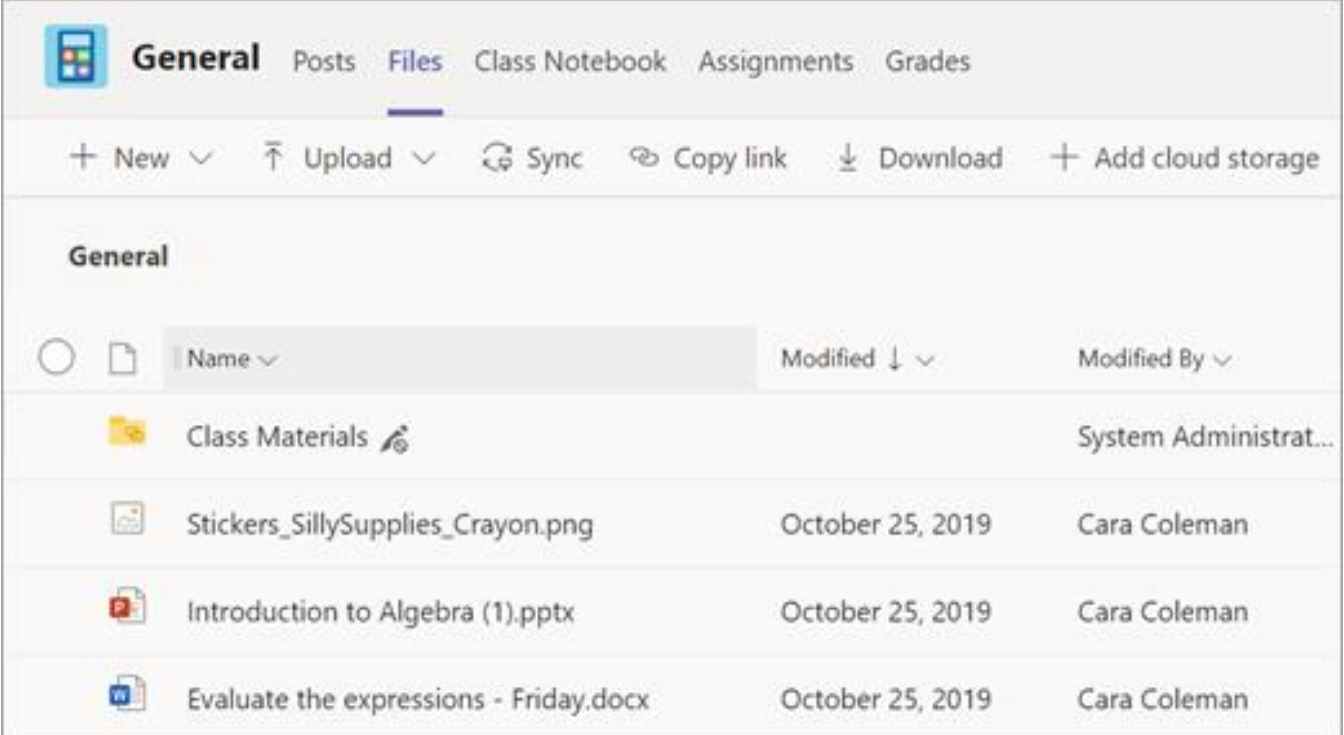

## **6. Tarefas e notas na sua equipe de classe**

Crie tarefas, dê notas ou entregue seu trabalho.

#### **6.1 Exibir e entregar tarefas**

1. Vá a uma equipe de classe e ao canal **Geral**. Selecione a guia **Tarefas**.

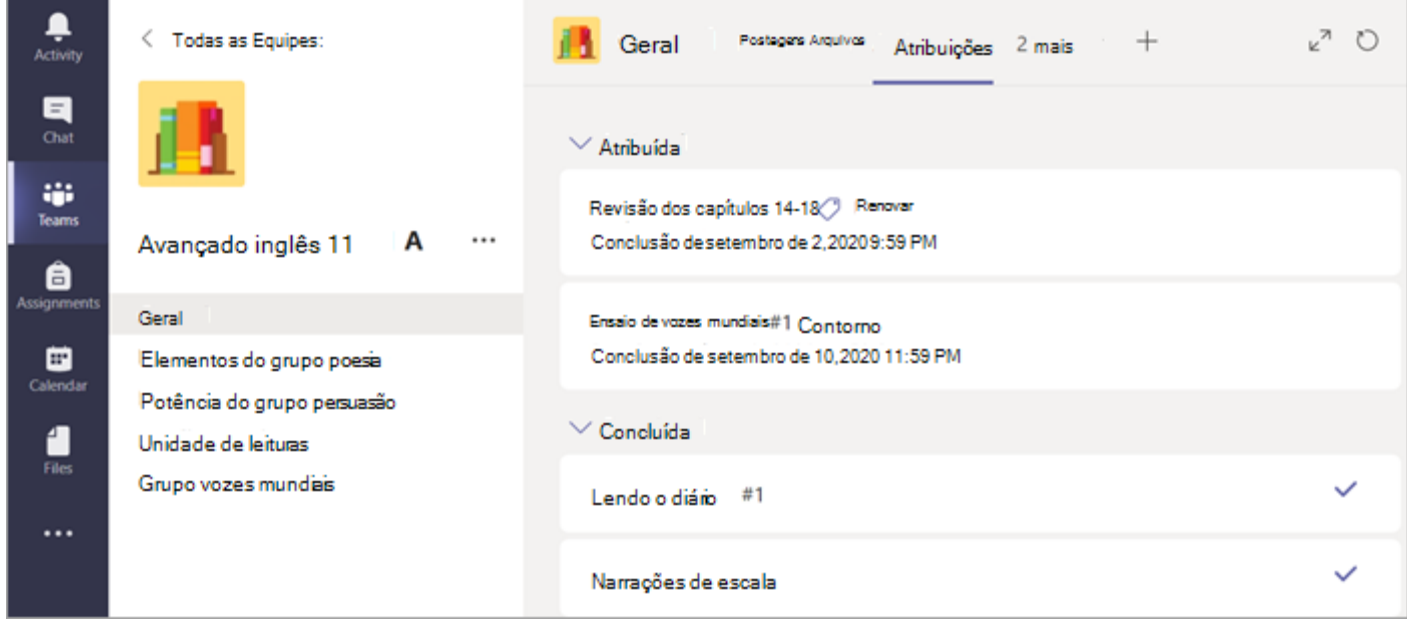

2. Para exibir os detalhes da tarefa e entregar o trabalho, selecione a tarefa.

Anexe os materiais necessários e selecione **Entregar**.

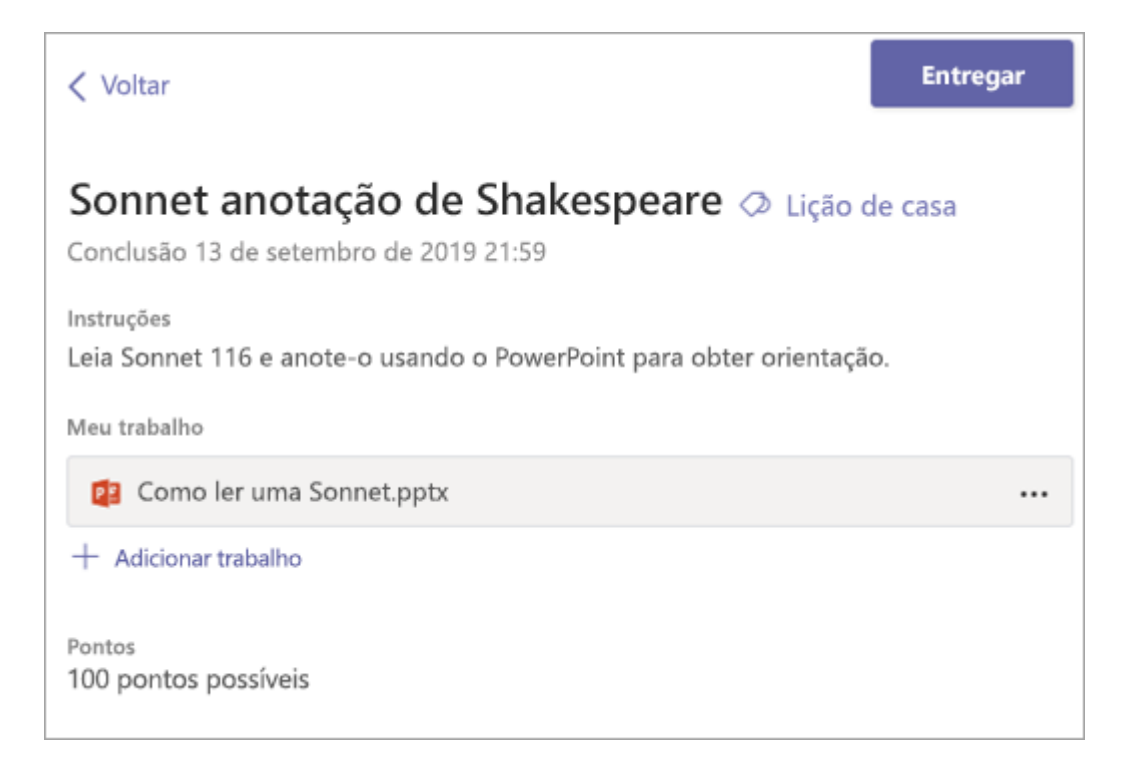

#### **6.2 Ver suas notas**

Para ver as notas das tarefas que seu professor analisou e enviou de volta para você:

- 1. Selecione a guia **Notas** no canal **Geral**.
- 2. Todas as suas tarefas estão listadas aqui com a data limite mais próxima na parte superior. Veja seu status em cada tarefa, bem como pontos que você recebeu em trabalhos avaliados. As tarefas sem pontos serão exibidas como Devolvidas depois que o professor as revisar.
- 3. Use as setas ao lado de **Data limite** e **Tarefa** para classificar suas tarefas.

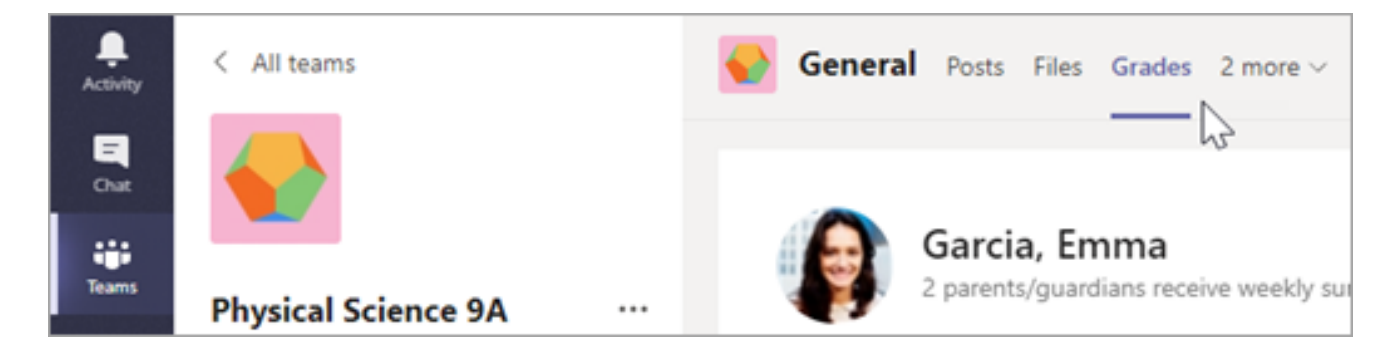

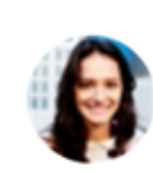

### Garcia, Emma

2 parents/guardians receive weekly summary. View

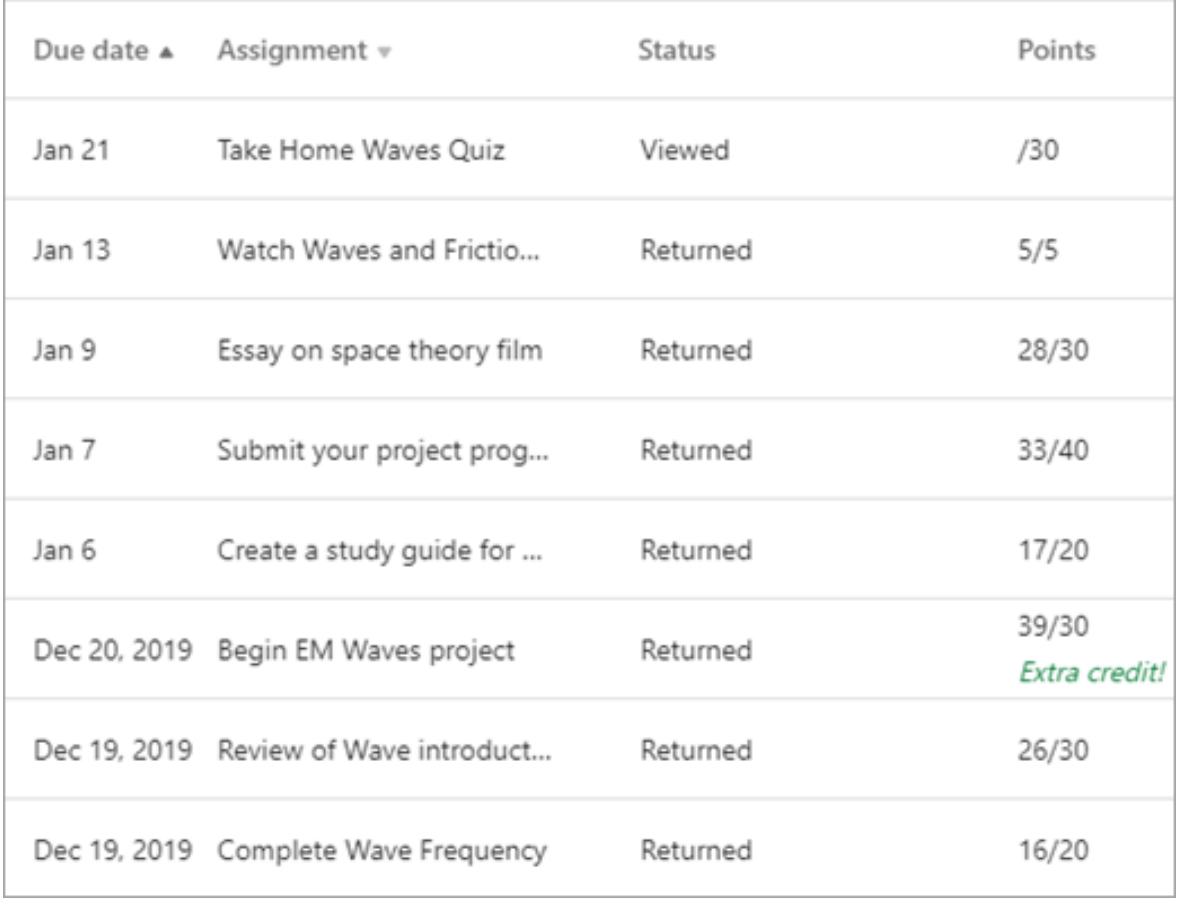

Fonte: https://www.microsoft.com/pt-br/microsoft-365/microsoft-teams/education